# **How to Create Markups for a Custom PDF Request**

### Apply Markup to an [Existing](#page-1-0) PDF Form

*Instructions on how to markup an existing Procore Standard PDF or an Existing Custom PDF that you would like to tweak. Typically these are small changes.*

#### Apply Markup to a New Build [Custom](#page-2-0) PDF Form

*Instructions on how to markup a brand new build that you would like to replace an existing Procore PDF. These are usually very different than the existing PDF, and are more extensive modifications.*

## <span id="page-1-0"></span>**How to Apply Markup to an Existing PDF Form**

#### **Steps**

- **1.** Export and Download the existing PDF.
- **2.** Choose your markup tool of choice.
	- a. To learn how to add markups to a PDF file using Adobe Acrobat (markups can also be added using Adobe's Acrobat Reader Free version), see Use [Annotation](https://helpx.adobe.com/acrobat/using/commenting-pdfs.html) and Drawing Markup Tools to Add [Comments](https://helpx.adobe.com/acrobat/using/commenting-pdfs.html) in PDFs on the Adobe website.
	- b. To learn how to add markups to a PDF file using Bluebeam, see [one](https://support.bluebeam.com/training-videos/markup-tools/) of the videos about [Markup](https://support.bluebeam.com/training-videos/markup-tools/) Tools on the Bluebeam website.
	- c. To add callouts to your markup, try inserting an image in Microsoft PowerPoint and then adding shapes that correspond to each modification.
- **3.** Markup the PDF and clearly notate the modifications you would like to make.

#### **EXAMPLE**

In this example, the request is to modify one of the standard PDF's that can be exported from a Procore tool. Callouts have been added so the instructions clearly show the details of your request.

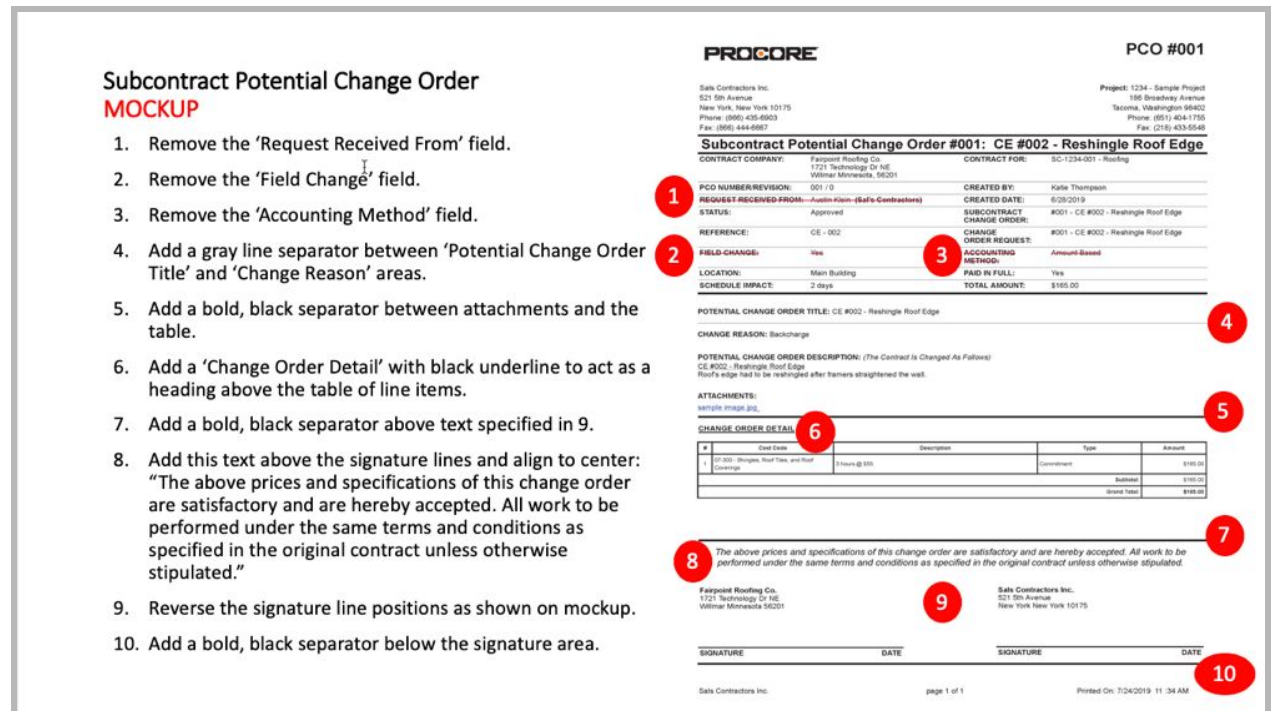

# <span id="page-2-0"></span>**How to Apply Markup to a New Build Custom PDF Form**

### **Steps**

- **1.** Open the template you would like added to Procore as a **Word Document**.
	- a. A Word Document is required as it ensures the greatest accuracy when applying the desired verbiage to your Custom Form.
- **2.** Mark up the Word Document by **adding highlighting** for *any information that could change within the document*. See the details below for specifics on how to add highlighting.
	- a. Standard Field Values: HIGHLIGHT IN YELLOW
		- i. Standard field values refer to variable information entered into a standard field that is included in a tool by default.
			- 1. e.g. Vendor's company name, contract, total amount, etc.
- **3.** Send in two copies of the form: **one (1) Markup Copy** and **one (1) Clean Copy**.
	- a. Markup Copy: Include a sample of the form with markup in DOC or DOCX format.
	- b. Clean Copy: This should be the "end result" that you want Procore to develop. For example, this could be a completed contract with all information populated. This copy can be DOC, DOCX, or PDF format.

#### **EXAMPLE**

In this example, the request is for a Contract PDF for your company (a.k.a., "ABC Owners LLC").

THIS CONTRACT made March 14, 2019, by and between ABC Owners LLC, hereinafter called the "Owner", and Albert's Doors and Windows, Inc. hereinafter called the "Contractor".

For the following Building:

Sample Project 186 Broadway Avenue Tacoma, Washington 98402

**CLEAN COPY** 

THIS CONTRACT made From "Contract Date", by and between From "Company Name", hereinafter called the "Owner", and From "Vendor" hereinafter called the "Contractor".

For the following Building:

**From "Building Name" From "Building Address** "Building City, State, Zip"

**MARKUP COPY**